# **Time Clock Plus Instructions for Managers**

### **1. Navigation**

Once you log in to the SHU Portal, click on the **'Profile'** tab and under **'Human Resources'** click on "*Managers –Biweekly Employee Timesheet Approval*". (See screenshot 1.1)

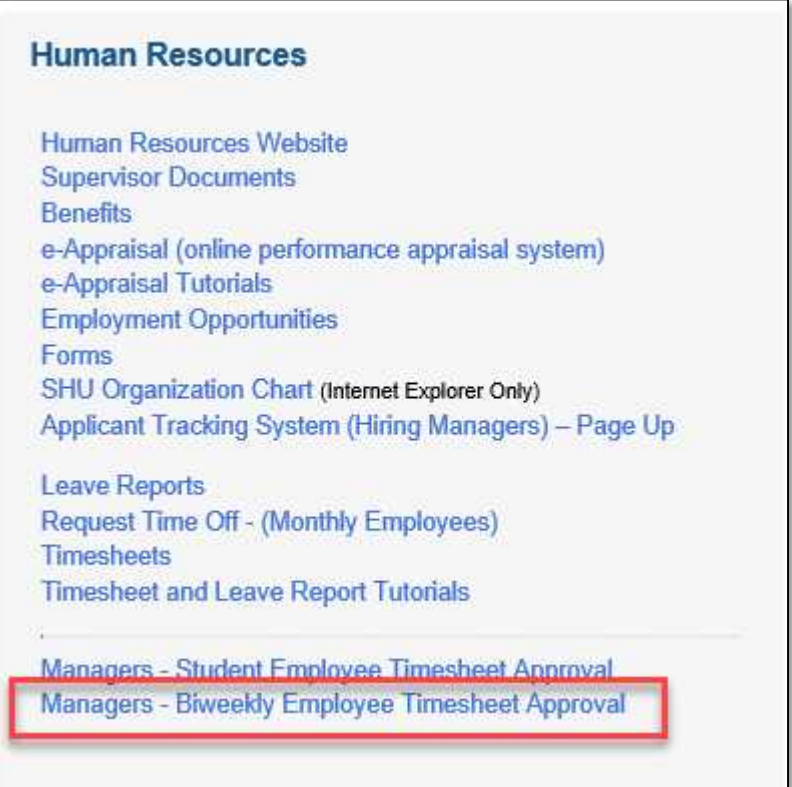

*(Screenshot 1.1)*

## **2. Accessing an Employee Time Sheet**

*Step 2.1* : Click on "**HOURS**" located on the top left.

*Step 2.2* : Click on "**Individual Hours**" (see screenshot 2.a).

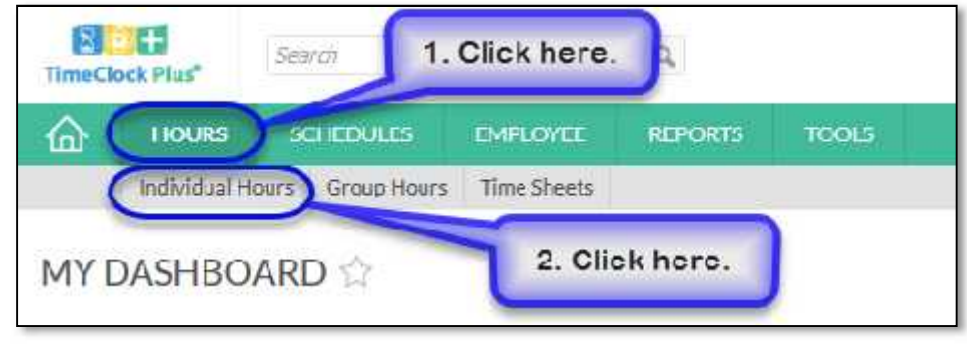

*(Screenshot 2.a)*

**Step 2.3:** Select the appropriate employee by clicking on the Employee's Name located at the left side. (See screenshot 2.b)

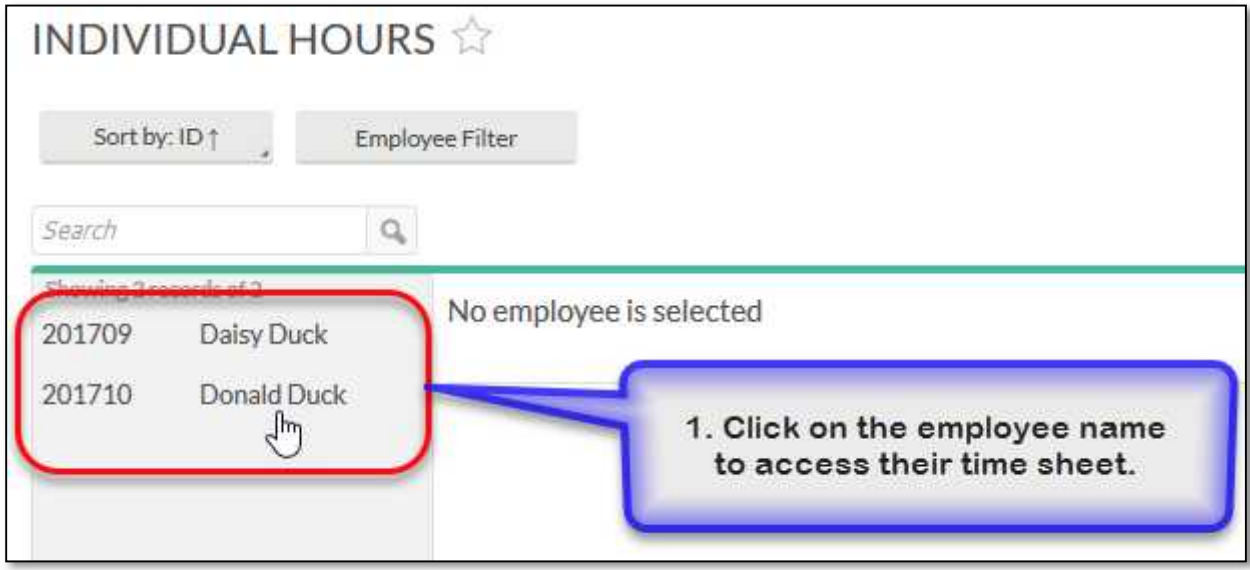

*(Screenshot 2.b)*

# **3. Approving an Employee's Time Sheet**

*Step 3.1*: Once you are on the '**Individual Hours'** tab, select the employee by clicking on their name or CWID.

*Step 3.2*: Select the appropriate payperiod listed, by clicking on the dropdown and click on the '**Update**' button, to see the details. (See screenshot 3.a)

Please note, the "**Last Period**" is the "**Previous Pay Period**".

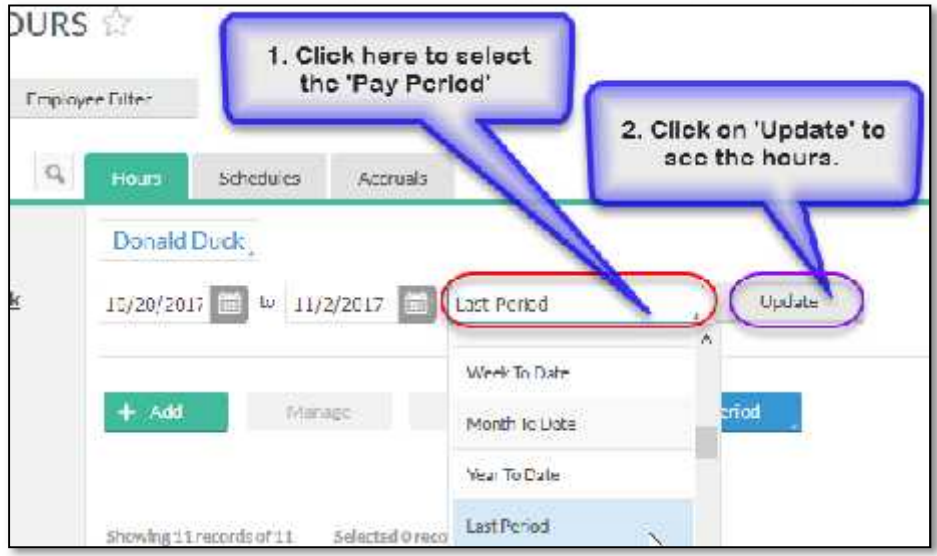

*(Screenshot 3.a)*

**Step 3.3:** Review the Total hours listed on the top right side. (See screenshot 3.b)

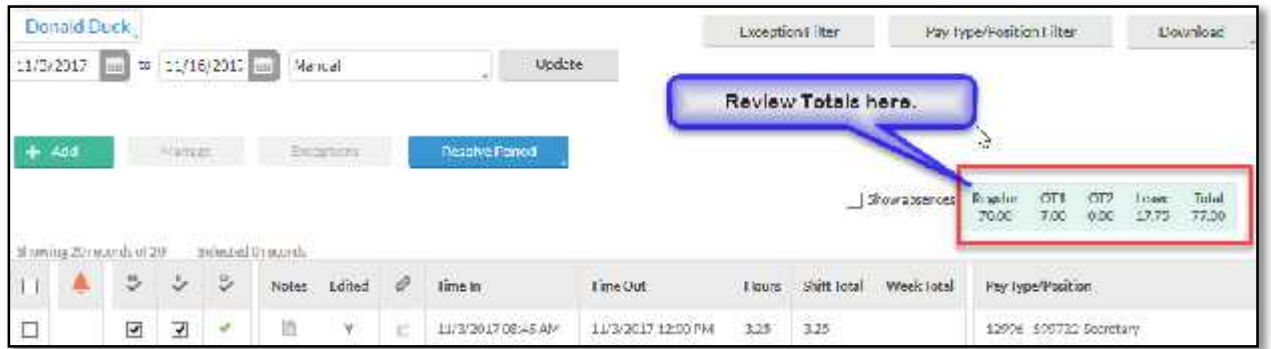

*(Screenshot 3.b)*

Please note, most full time employees work 70 hours each pay period.

- $\triangleright$  Regular will include any hours paid at the regular rate, including time worked and leave taken.
- $\triangleright$  Exception time (Vacation, Sick, Floating Holiday, Jury duty, etc.) will be summarized under Leave.

*Step 3.4*: To approve an employee's time sheet, click on the "M symbol" " located in the details. (See screenshot 3.c)

| Jonald Duck    |                          |                         |            |               |             |    |                              |                     | <b>Exception Filter</b> |             |
|----------------|--------------------------|-------------------------|------------|---------------|-------------|----|------------------------------|---------------------|-------------------------|-------------|
| $10/20/2017$ = | $\mathbf{H}$             | 11/2/2017               |            | $\frac{1}{2}$ | Last Period |    | thabit-                      |                     |                         |             |
| Add            |                          | Manage                  |            |               | Exceptions  |    | Processing                   | Resolve Period      |                         |             |
|                | Manager approval         |                         |            |               |             |    | Click here to approve.       |                     |                         |             |
|                | Showing 11 records of 11 |                         | Scied<br>9 | Notes         | Edited      | ê  | time in<br><b>TELEVISION</b> | I ime Out           | <b>HOURS</b>            | shift lotal |
|                | $\sqrt{m_1}$             | V                       | ×          | 晒             | Y           | ī. | 10/20/2017 08:45 AM          | 10/20/2017 03:45 FM | 7:00                    | 7:00        |
|                |                          | $\overline{\mathsf{r}}$ | х          | 脑             | γ           |    | 10/23/2017 08:45 AM          | 10/20/2017 00:45 FM | 7:00                    | 7:00        |

*(Screenshot 3.c)*

Please note, Timesheets can also be approved by following the below steps (see screenshot 3.d);

- 1: Click on the "**Resolve Period**" button.
- 2: Select the radio button below approve located next to "**Manager Approval**" to approve the timesheet.
- 3: Click on the "**Apply**" button to save.

| $+$ Add |                          | Manage<br>Eiception |   |                             |                 |  | <b>Resolve Period</b>    | 1. Click on 'Resolve Period' |                          |        |                        |  |
|---------|--------------------------|---------------------|---|-----------------------------|-----------------|--|--------------------------|------------------------------|--------------------------|--------|------------------------|--|
|         |                          |                     |   |                             |                 |  | <b>Employee Approval</b> |                              | <b>Unapprove Approve</b> |        | 2. Click here          |  |
| Ľ       | Showing 10 records of 10 |                     | 3 | Selected 0 records<br>Notes | Edited          |  | Manager Approval         |                              | $\alpha$<br>k            | lours. | Shift Total<br>Week To |  |
| □       | $\blacktriangledown$     | √                   | × | 启                           | $\mathcal{X}$ . |  | Other Approval           | ۰                            | ۰                        | :13    |                        |  |
| Ŀ       | V                        | ×                   | × | 驺                           | $\mathbb{Y}_+$  |  |                          |                              | Apply                    |        | 3. Click on<br>'Apply' |  |
| C       | $\checkmark$             | ٧                   | × | B                           | $\mathbf{Y}$    |  |                          |                              |                          | 415'   |                        |  |

**(Screenshot 3.d)**

Please note, select radio button located below "**Unapprove**" to remove Manager Approval to make edits to the time sheet.

# **4. Updating/Editing an Employee's Time Sheet**

#### *A. To update existing hours:*

*Step 4.A.1 :* To update or make changes to a particular segment on the time sheet, select the appropriate row by checking the box for that row. (See screenshot 4.a)

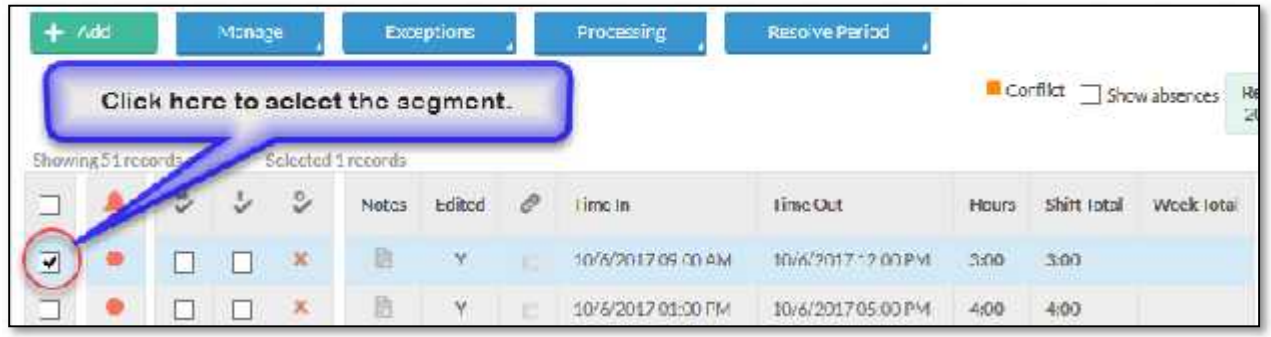

*(Screenshot 4.a)*

**Step 4.A.2**: Click on '**Edit**' located under the '**Manage**' button. (See screenshot 4.b)

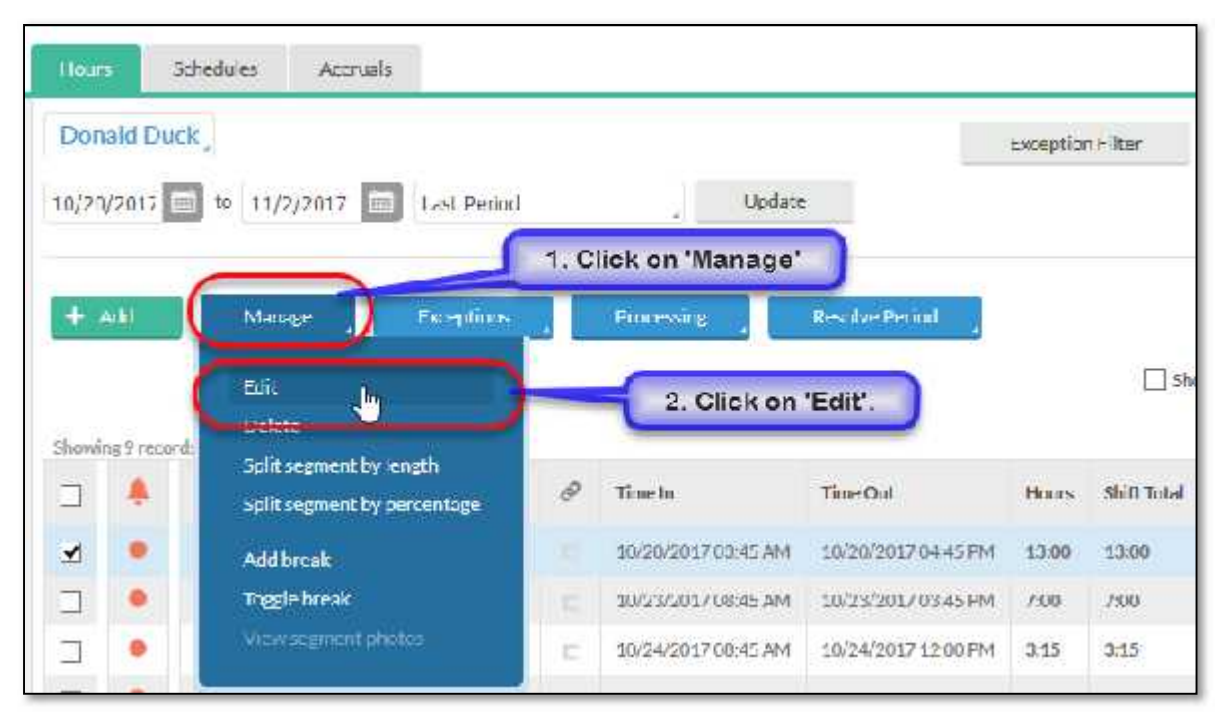

#### *(Screenshot 4.b)*

**Step 4.A.3**: On the edit segment, make sure to select the appropriate date and time that needs to be updated and click on the "**Save**" button. (See screenshot 4.c)

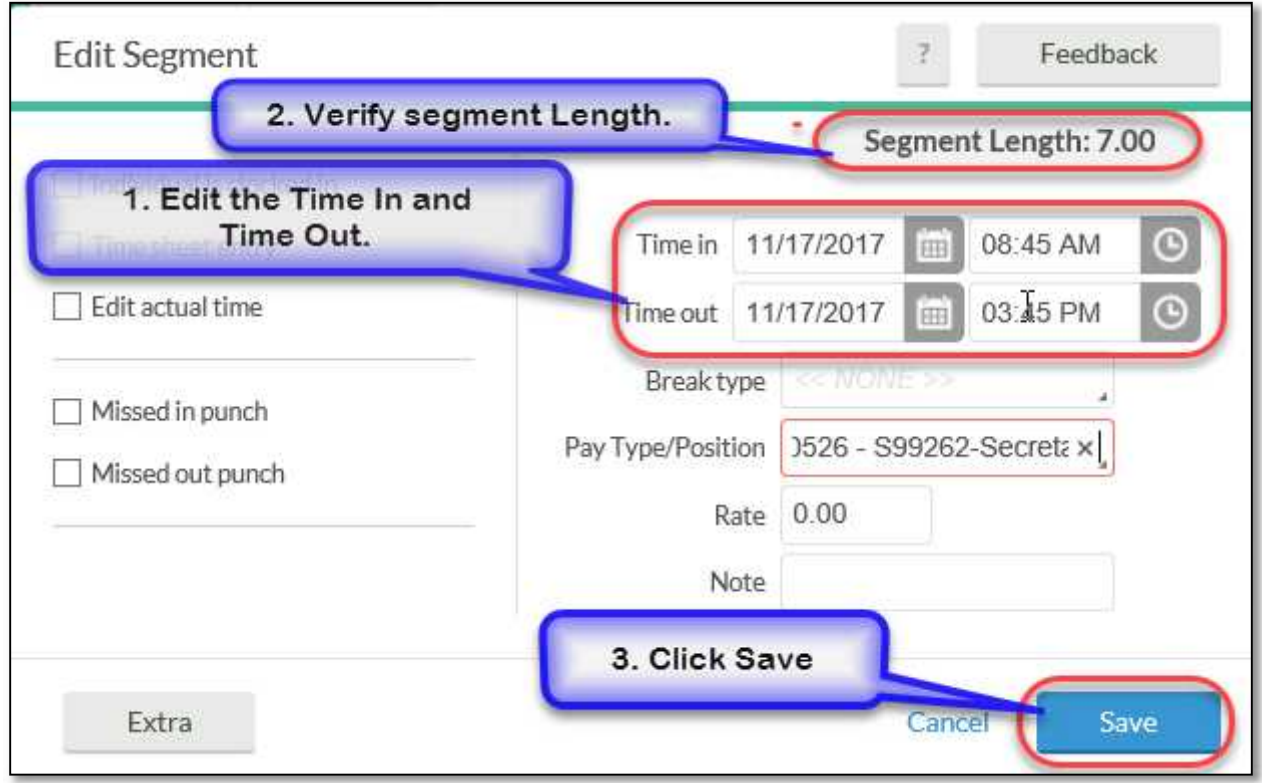

*(Screenshot 4.c)*

*Please note, the segment length equals the normal work hours for the day.*

*B. Adding Hours to the Time Sheet: Filling out employee's time sheet in their absence.*

*Step 4.B.1*: To record a partial day worked by the employee, click on the "**Add**" button to add a segment. (see screenshot 4.d)

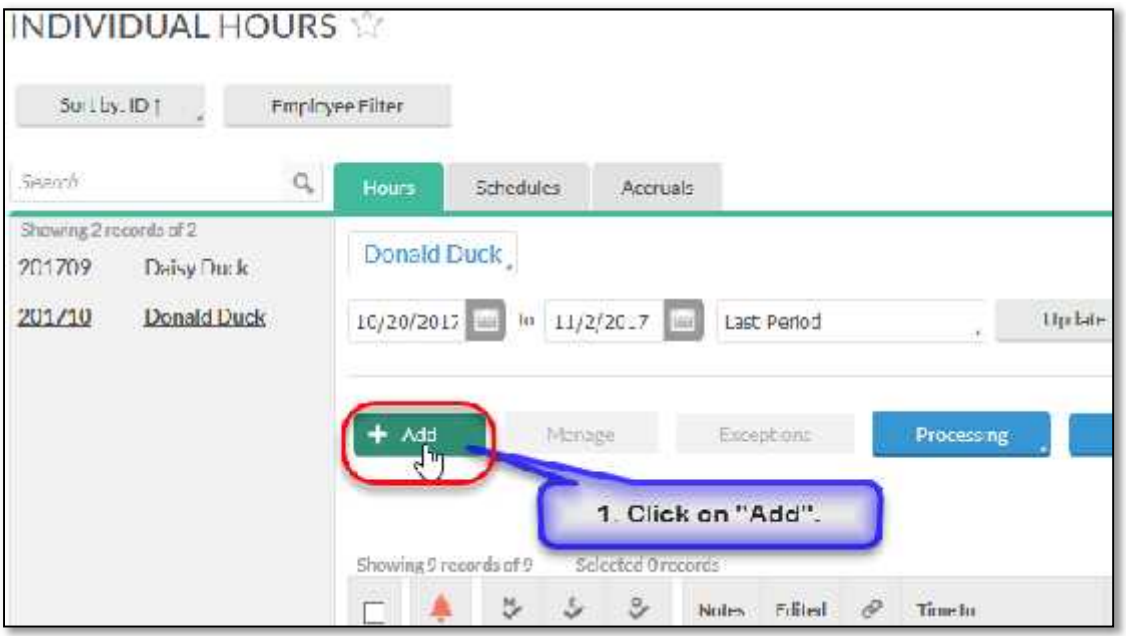

*(Screenshot 4.d)*

**Step 4.B.2**: Select the date and Enter the Time In and Time Out. For hours worked, the Pay Type/Position field should list the position number and job title. (See screenshot 4.e)

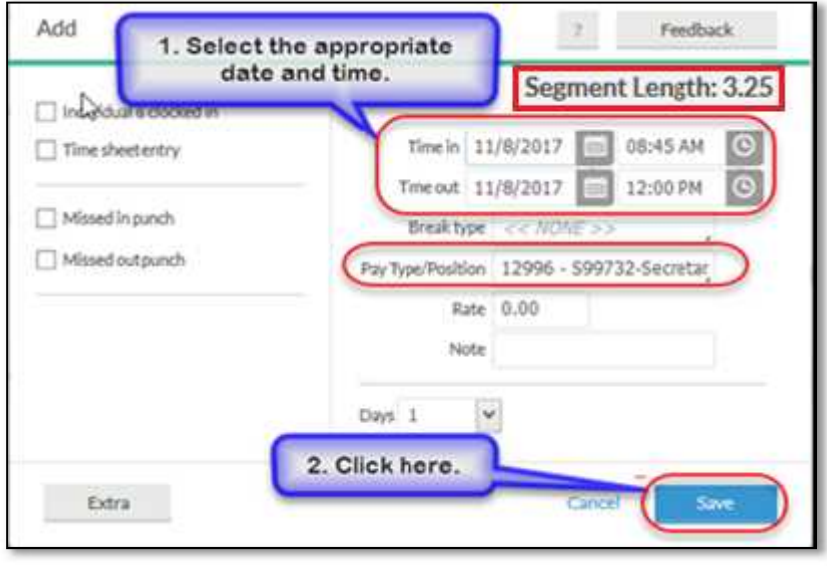

*(Screenshot 4.e)*

*Step 4.B.3*: Click on the "Add" button to add additional segments.

**Step 4.B.4.:** Enter the detail in the Time In and Time Out section and select the corresponding Exception type by clicking on Pay Type/ Position dropdown list. (See screenshot 4.f)

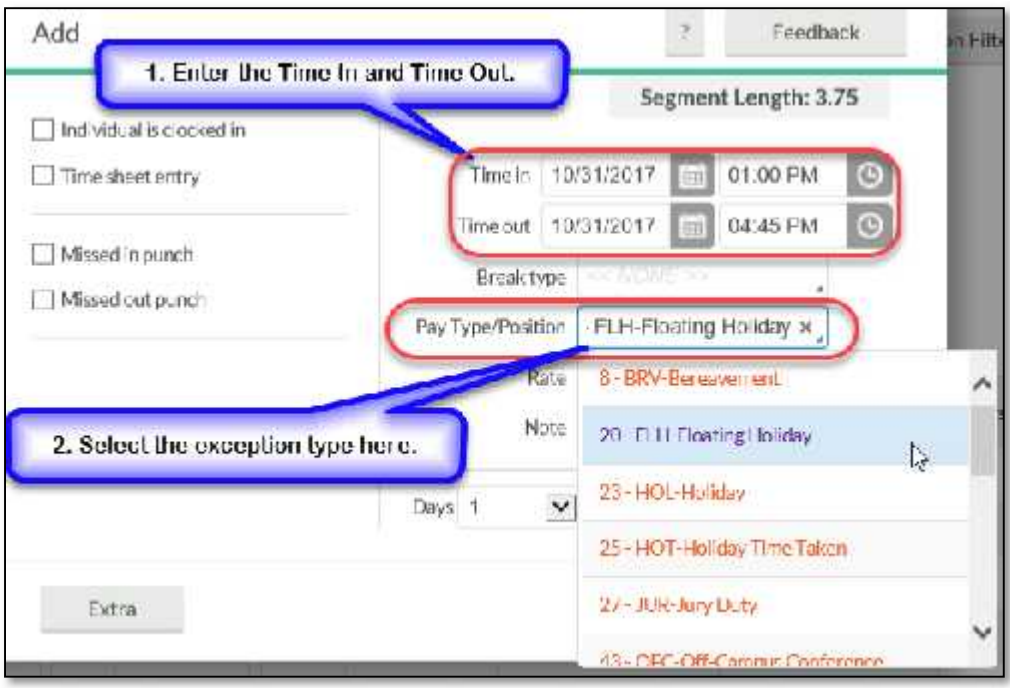

*(Screenshot 4.f)*

*Step 4.B.5*: Verify the Segment Length and click on the "**Save**" button to complete.

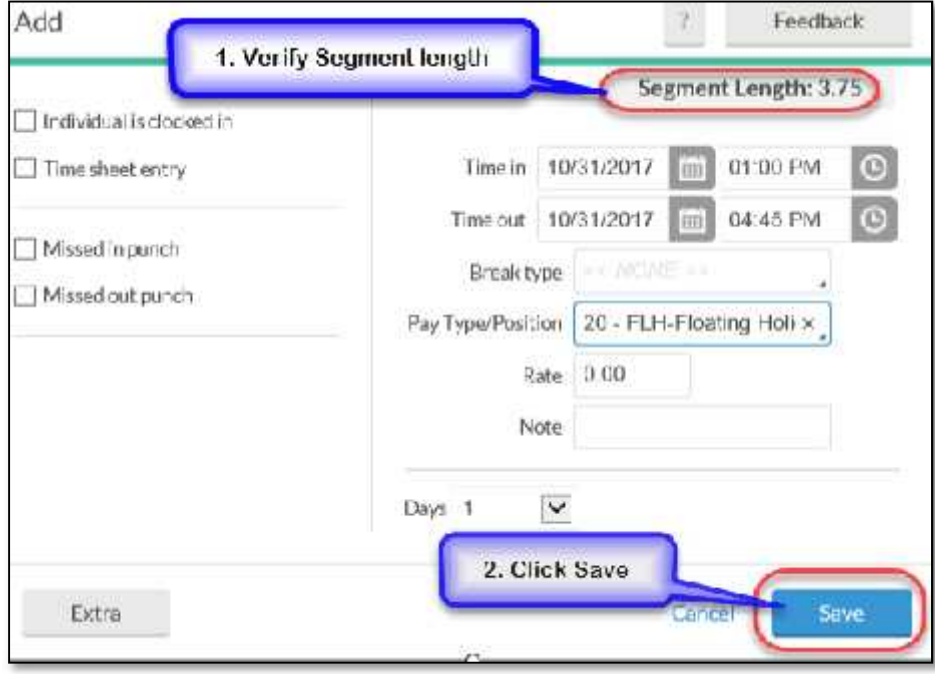

*(Screenshot 4.g)*